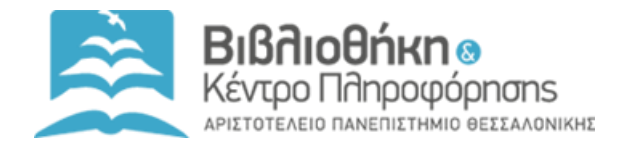

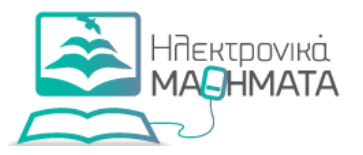

## Πρόσβαση Επισκέπτη

Νίκη Καλιακούδα Σουλτάνα Κάργα Δέσποινα Παπαδάκη Ειρήνη Χρήστου

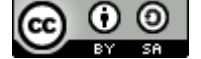

**Ο Θ** Αυτό το έργο διατίθεται με άδεια Creative Commons [Αναφορά Δημιουργού 4.0 Διεθνές](http://creativecommons.org/licenses/by/4.0/)

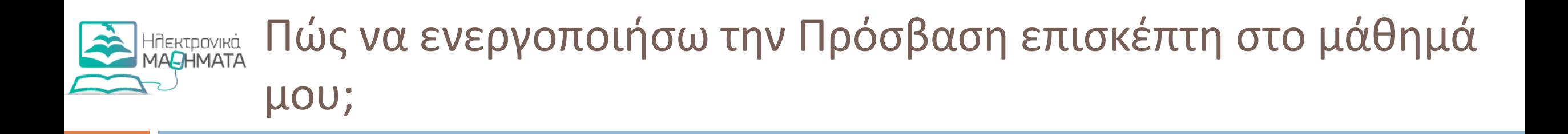

- 1. Πραγματοποιήστε είσοδο στην πλατφόρμα [https://elearning.auth.gr](https://elearning.auth.gr/)
- 2. Μεταβείτε στην αρχική σελίδα του μαθήματός σας

### Πώς να ενεργοποιήσω την Πρόσβαση Ηλεκτρονικά<br>ΜΑΘΗΜΑΤΑ επισκέπτη στο μάθημά μου;

3. Από το block «Διαχείριση» επιλέξτε «Χρήστες» και στη συνέχεια κάντε κλικ στην επιλογή «Μέθοδοι εγγραφής»

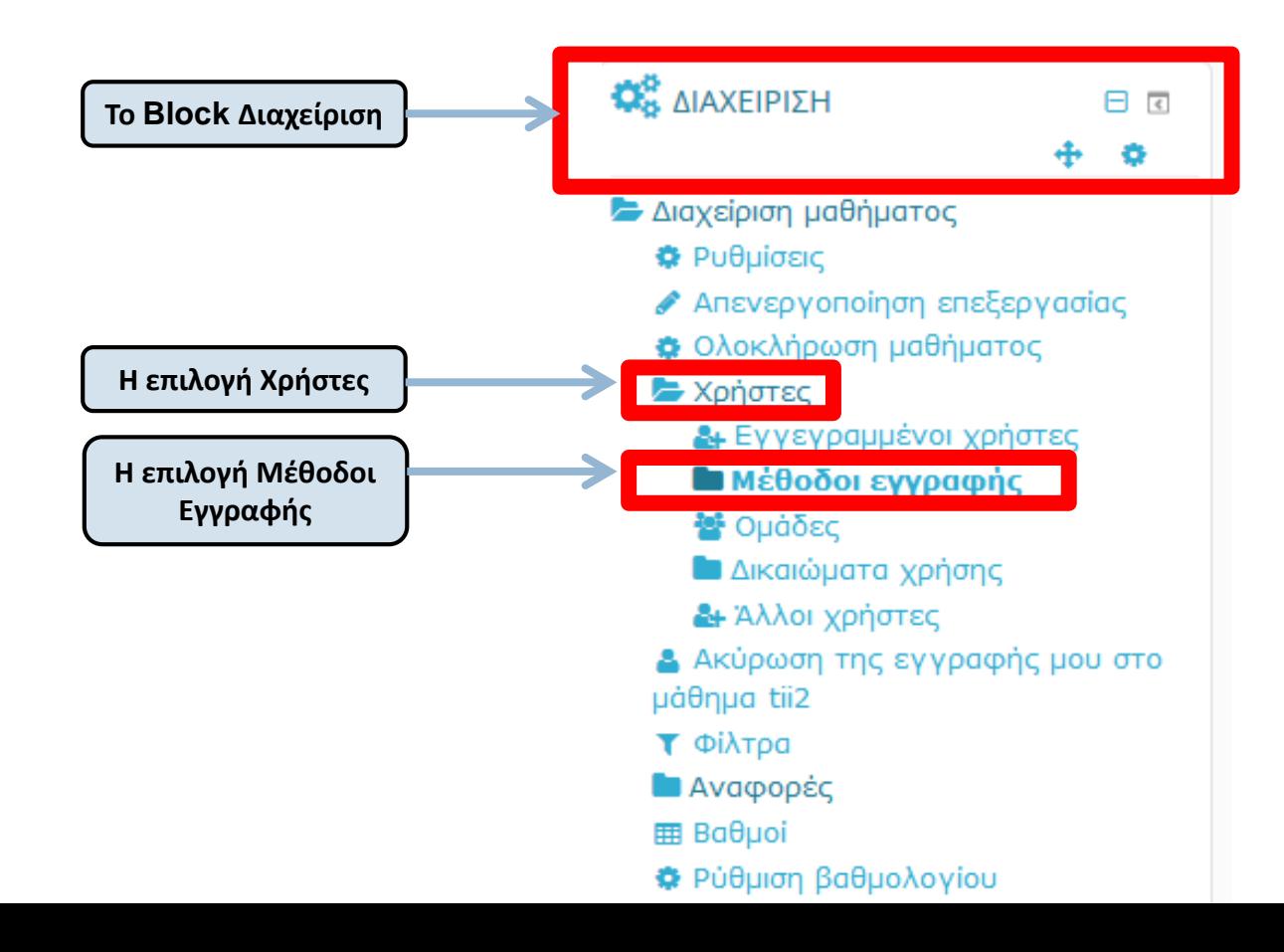

Πώς να ενεργοποιήσω την Πρόσβαση επισκέπτη στο μάθημά μου;

## 4. Στη σελίδα μέθοδοι εγγραφής ενεργοποιήστε την πρόσβαση επισκέπτη

### Μέθοδοι εγγραφής

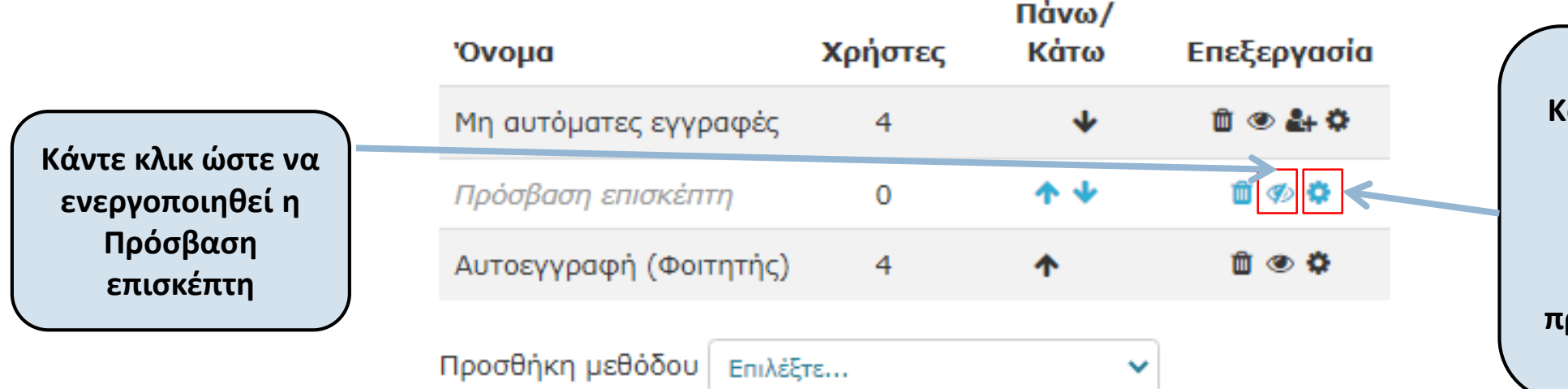

**Κάντε κλικ ώστε να ανοίξει η σελίδα ρυθμίσεων σε περίπτωση που θέλετε να προσθέσετε κωδικό**

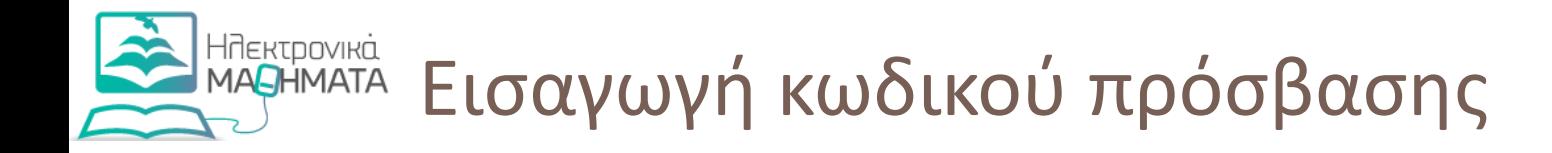

# Πρόσβαση επισκέπτη

▼ Πρόσβαση επισκέπτη

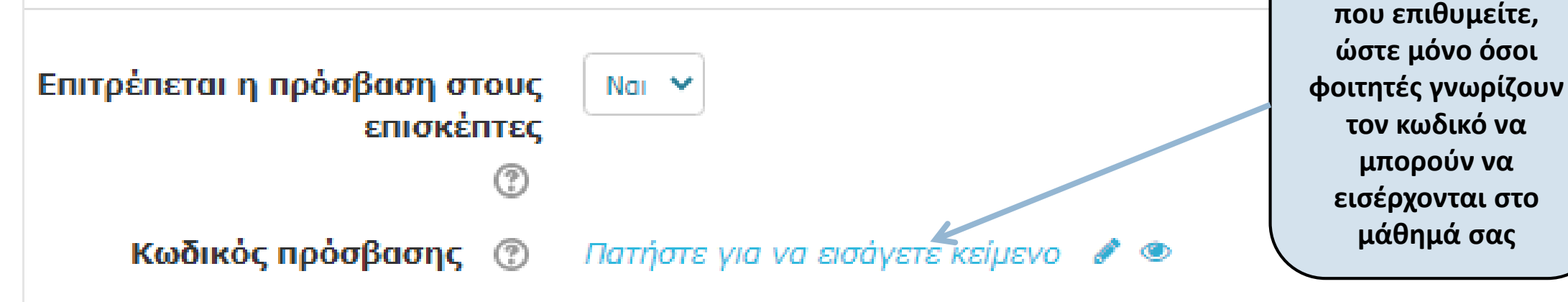

**Εισάγετε τον κωδικό** 

Αποθήκευση αλλαγών Akupo

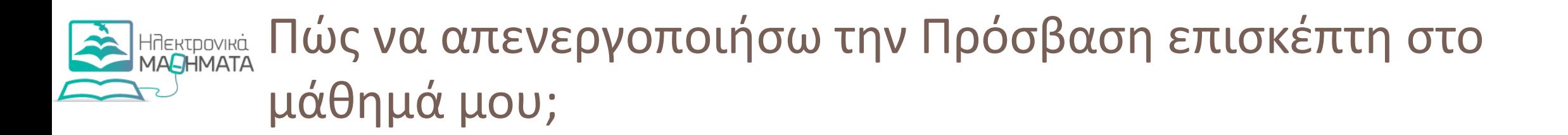

- 1. Πραγματοποιήστε είσοδο στην πλατφόρμα [https://elearning.auth.gr](https://elearning.auth.gr/)
- 2. Μεταβείτε στην αρχική σελίδα του μαθήματός σας
- 3. Από το block «Διαχείριση» επιλέξτε «Χρήστες» και στη συνέχεια κάντε κλικ στην επιλογή «Μέθοδοι εγγραφής»
- 4. Στη σελίδα μέθοδοι εγγραφής απενεργοποιήστε την πρόσβαση επισκέπτη, όπως φαίνεται στη διαφάνεια που ακολουθεί

## ΗΠΕΚΤΡΟΥΙΚά Πώς να απενεργοποιήσω την Πρόσβαση επισκέπτη στο μάθημά μου;

### Μέθοδοι εγγραφής

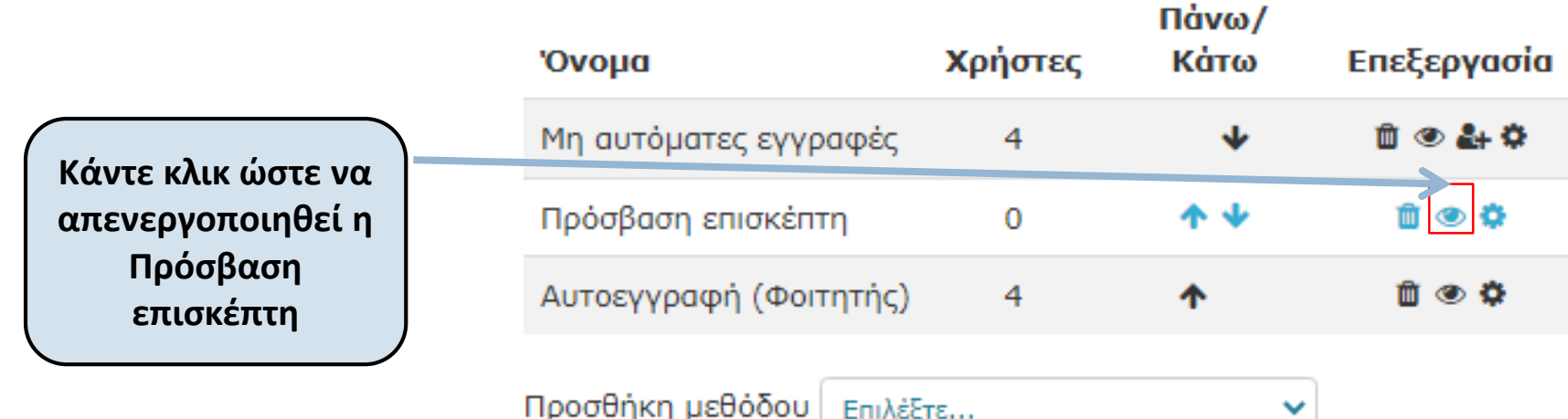